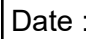

Classe ...

NOM :

## **EXERCICE 2 APPLICATION GOOGLE SKETCHUP**

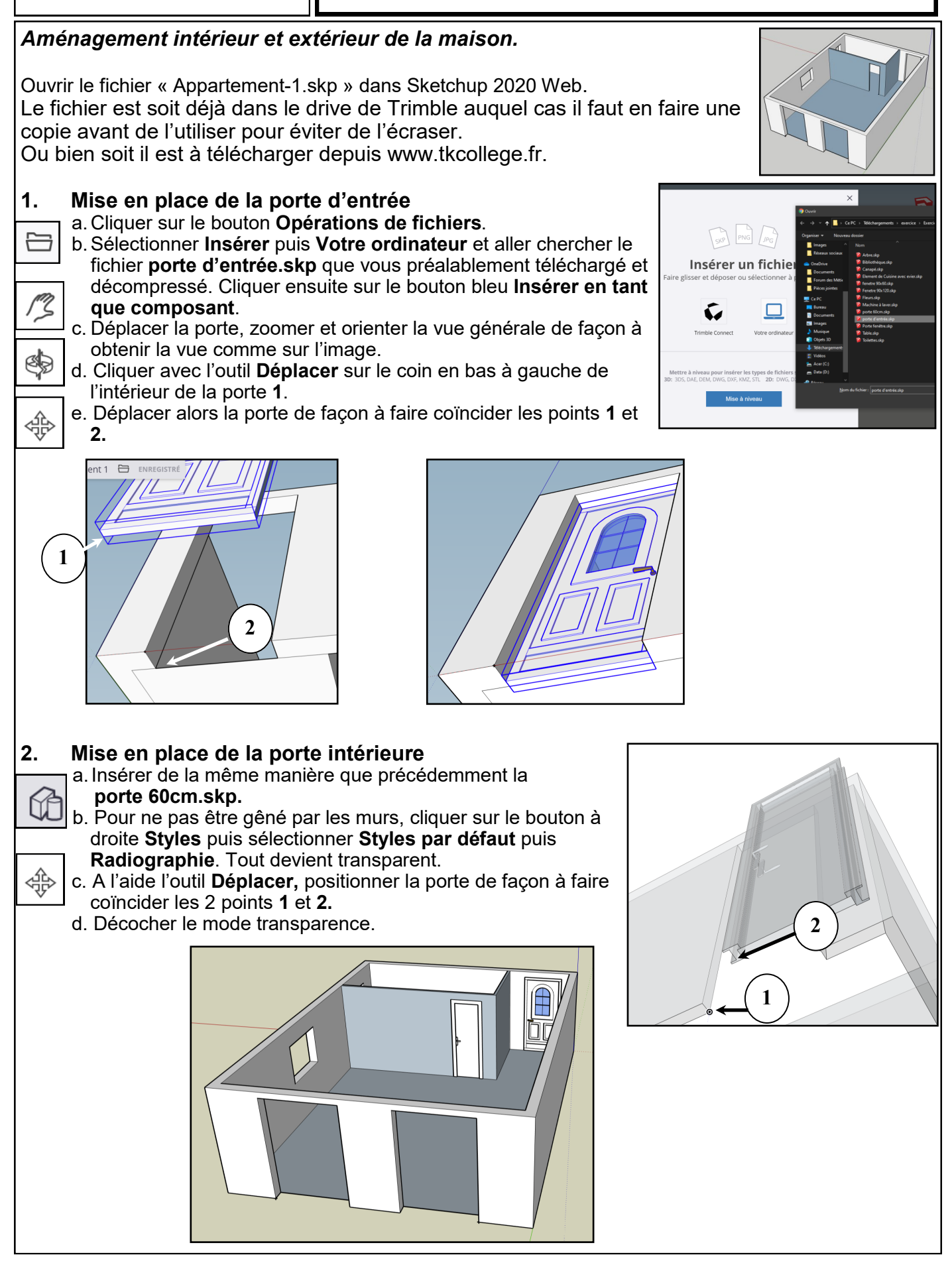

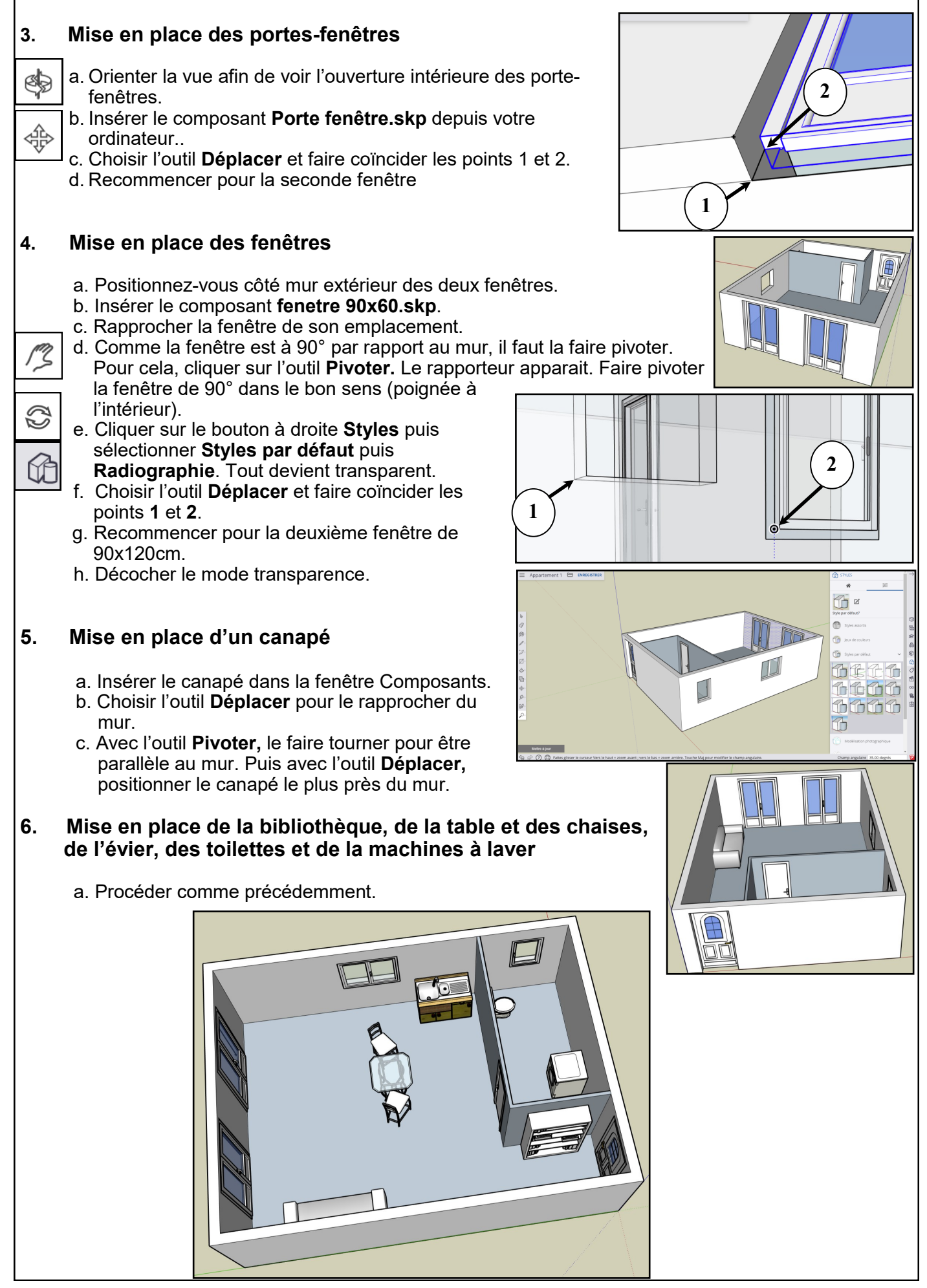

## **7. Aménagement du jardin** a. Cliquer sur **Vue de dessus***.* b. Choisir l'outil **Rectangle***.* c. Dessiner un rectangle de 20m sur 30m avec la maison au centre.  $\nabla$ Commencer le rectangle par l'angle inférieur droit afin que le jardin se place davantage devant les baies vitrées. d. Sélectionner l'outil **Matières** puis cliquer sur **Parcourir** et sélectionner  $\circledR$ **Aménagement paysager...** puis cliquer sur l'herbe et remplir votre terrain. dek e. Insérer un arbre devant les portes-fenêtres. f. Planter des fleurs le long des murs en les alignant à 0.4m du mur. g. Installer une clôture tout autour de la pelouse en montant le long de chaque côté de la pelouse des rectangles de 1m de hauteur puis en les coloriant avec l'outil Matières / Clôtures. h. Colorie les murs en briques. **Admire ton travail !** $\equiv$  Appartement 1  $\ominus$  ENREGISTRER SketchUp  $\mathbb{R}$  $^{\circ}$  $\mathscr Q$  $\overline{\mathbb{B}}$  $\otimes$ ß  $\circledast$  $\overline{Z}$  $\circledR$  $\overrightarrow{a}$  $^{\circ}$ ♦  $\Diamond$  $\overline{\mathbb{Q}}$  $\mathbb{R}$  $\infty$ ঞ q,  $\circ$  $\bar{\mathbb{S}}$  $9\theta$  $\sqrt{2}$ Mettre à jour (?) (2) Déplacez le curseur dans la direction voulue pour effectuer un panoramique. Mesures ದ